## **SAMHSA HealthIT INFORMATION TECHNOLOGY**

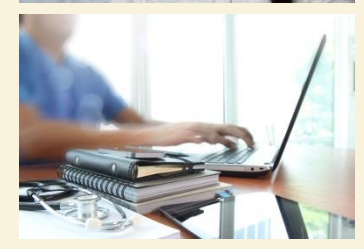

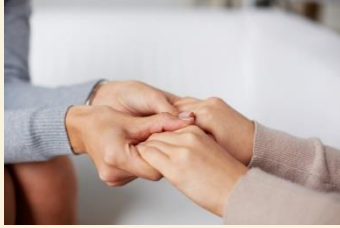

## **Consent2Share Admin User Guide**

### Consent2Share C/S

Take control of your health and well-being with Consent2Share.

#### No Account? Register Today! Password: To register for Consent2Share, please contact your provider and ask about a Consent2Share Account.

About Your Consent2Share account. Consent2Share is a secure online website that

gives you convenient 24-hour access to your personal health record from anywhere using an internet connection. It can help you to become more informed about your health care and thus to be more involved in your health care.

#### Learn more about this topic.

#### How Can Consent2Share Help Me?

**Username** 

Think of Consent2Share as a very helpful tool. It can help put you in charge of your own health information. It will help you quickly find your health information-from all of your health care providers-in one place! Not only can you view and print your health information, you can add information, communicate with your providers, manage your prescriptions, and many more

#### **V** Is My Information Private and Secure?

Log in with your account

Login Forgot Password? Version: 0.19.0 HOME ABOUT

Yes. Your Consent2Share account has many privacy and security safeguards designed to protect your health information. Even though your health information is online, it is private and only accessible by authorized people, such as your health care providers.

Learn about this topic.

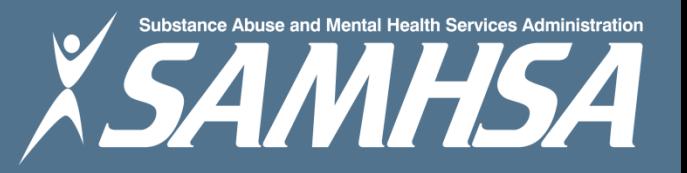

# About Consent2Share

- A secure website that provides patients with 24-hour access to their personal health record
- Accessible anywhere using an internet connection
- Puts patients in charge of their own health information
- Allows patients to share your health records with providers
- Allows patients to choose what they wish to share
- Allows patients to provide electronic consent for their choices

# About This Admin User Guide

This Admin User Guide will show you how to:

- Create a patient account
- Collect patient demographics
- Update a patient account
- Send a verification email and a Verification Code so patients can activate their patient accounts
- Search for patients and retrieve their corresponding medical documents

## Section 1: Create a Patient Account

### Login to the Consent2Share admin portal with your credentials

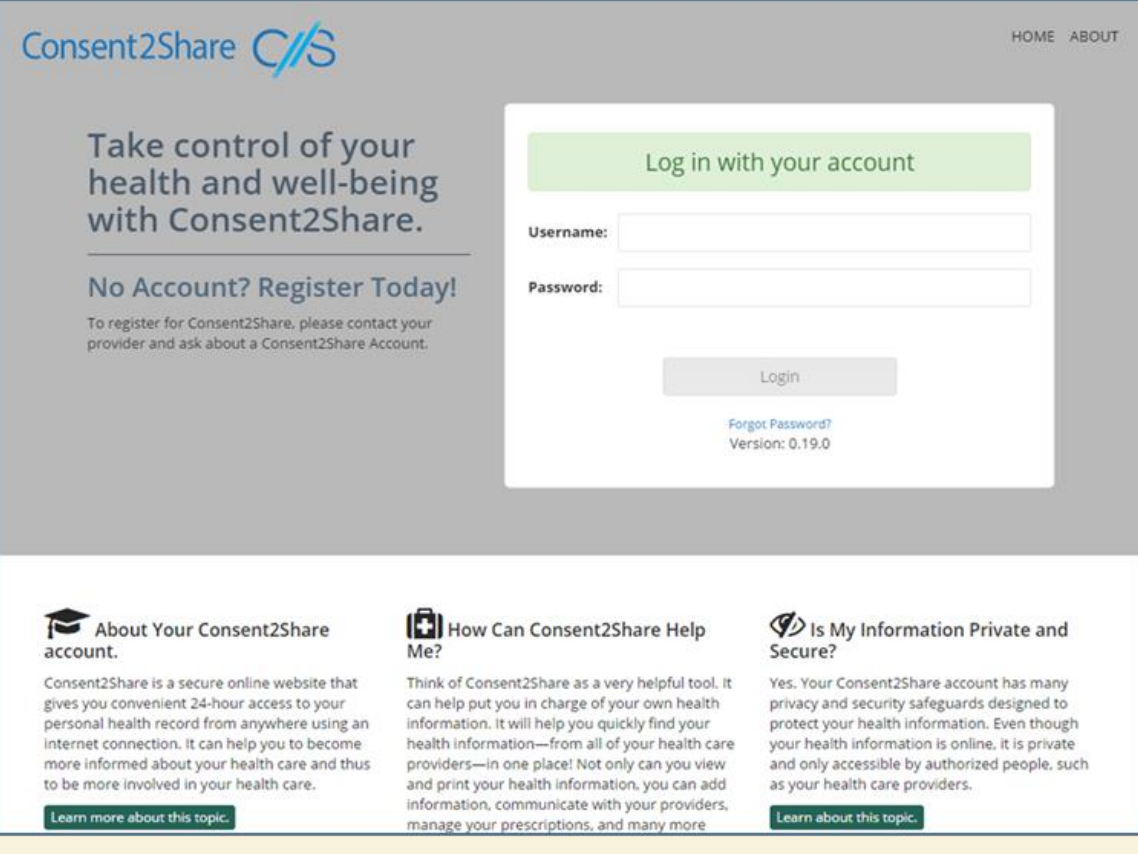

## Create a Patient Account

• Click the Create Patient + button on the Home Page

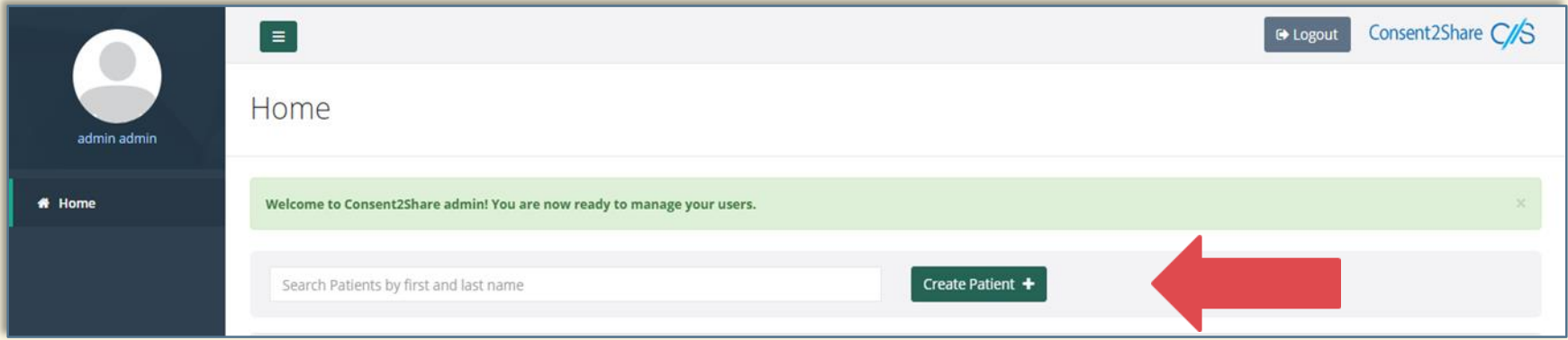

• This will bring you to the Patients Demographics Page shown on the following slide

# Patient Demographics Page

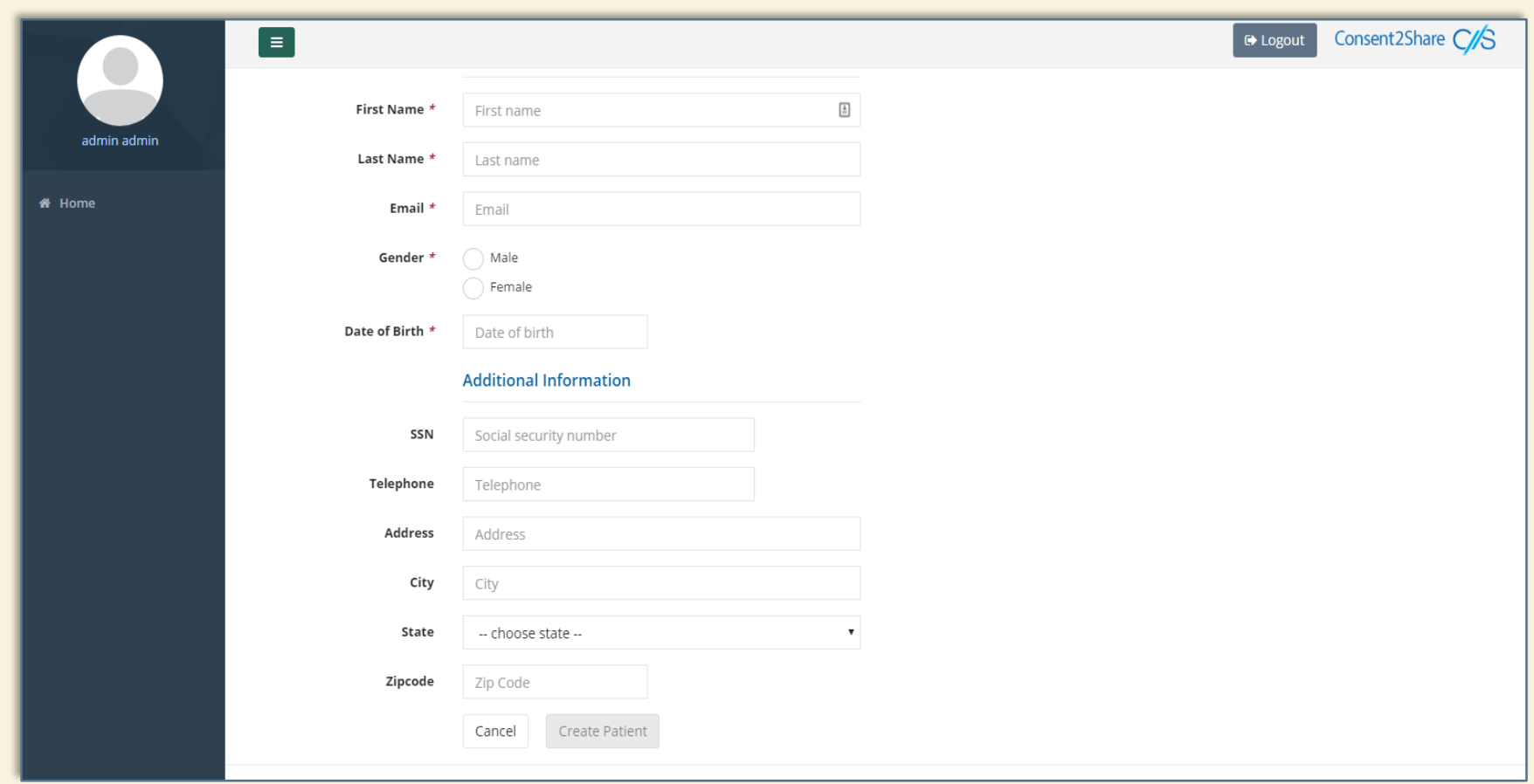

# Section 2: Collect Patient Demographics

- Enter information for the required fields (first name, last name, email, gender, and date of birth)
- Either enter the details in the Additional Information section now or leave it for later
- When finished entering information, click Create Patient

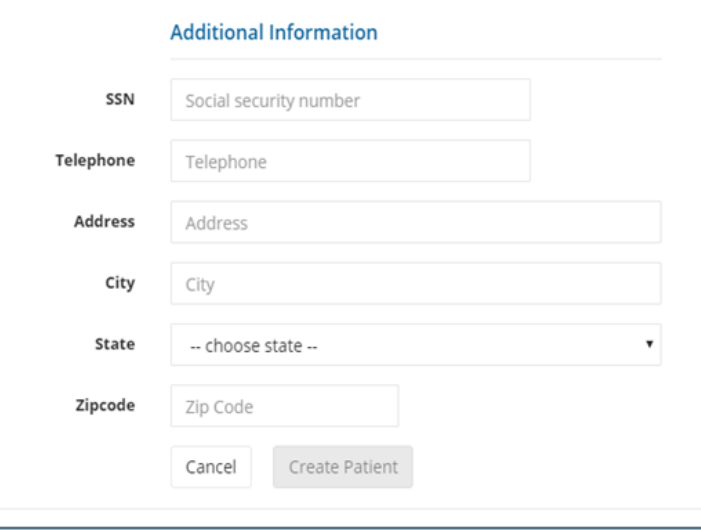

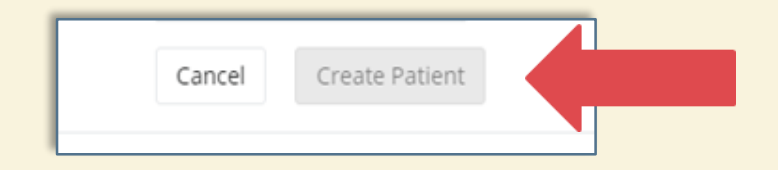

# Section 3: Update Patient Information

- You can return to a patient's Profile Page and enter information that was not previously entered
- You can return to a patients Profile Page and modify information that changed since the account was created
- You will see that the Create Patient button on the Patient Profile Page is replaced by an Update Patient button
- This button becomes active when information is edited or when new information is added to the patient profile page

# Update Patient Information

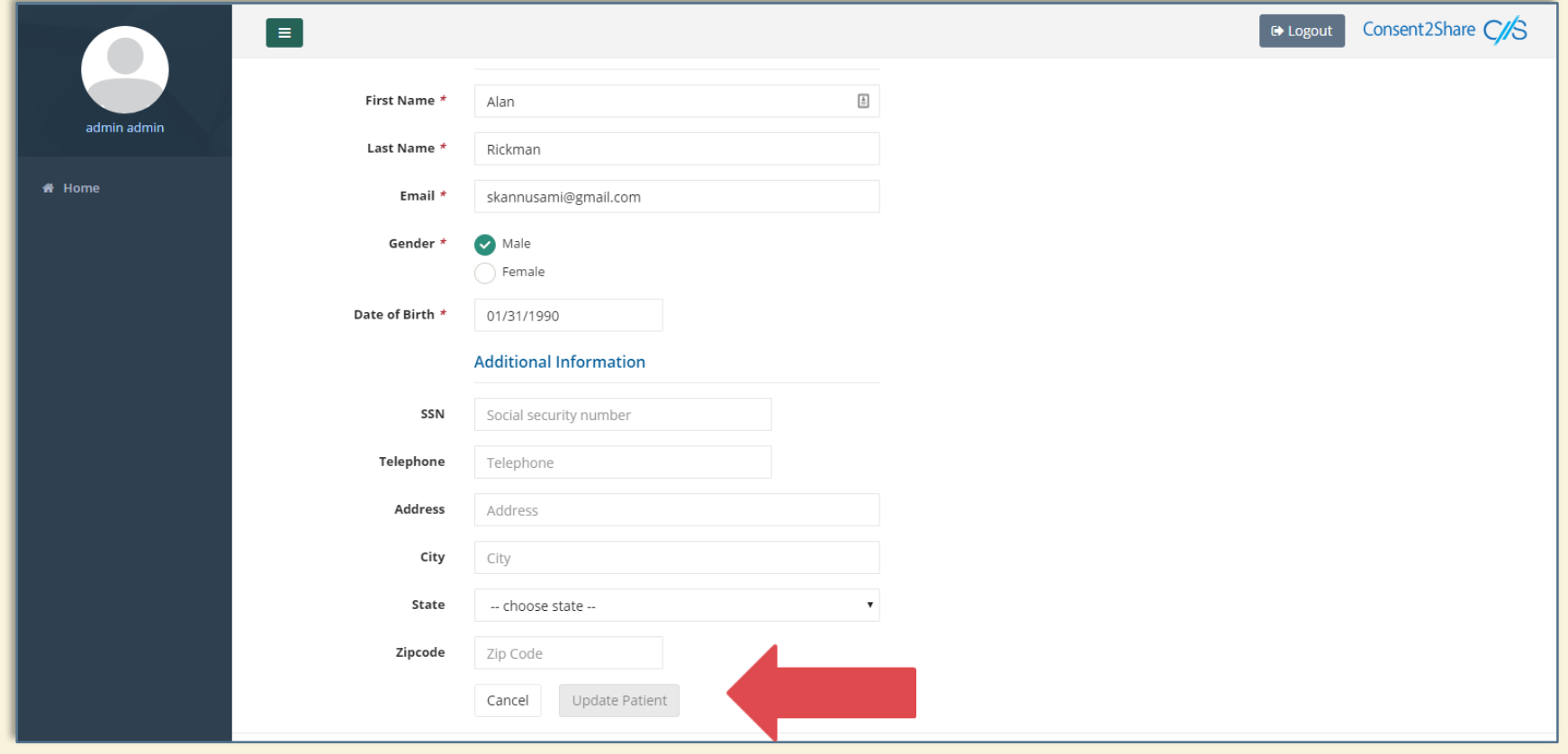

# Section 4: Verifying Patient Account

### **Step 1**

- Once the patient account is created, send an activation email to the patient's email address
	- The email will contain a link to Consent2Share for the patient to complete the registration (See sample on next page)

### **Step 2**

- When you click the Send Email button, an alphanumeric Validation Code is generated. Email the code to the patient in a separate email (See sample below)
- Once done, patients can create their login

Verification Code:  $i43a6s0$ 

# Activation Email

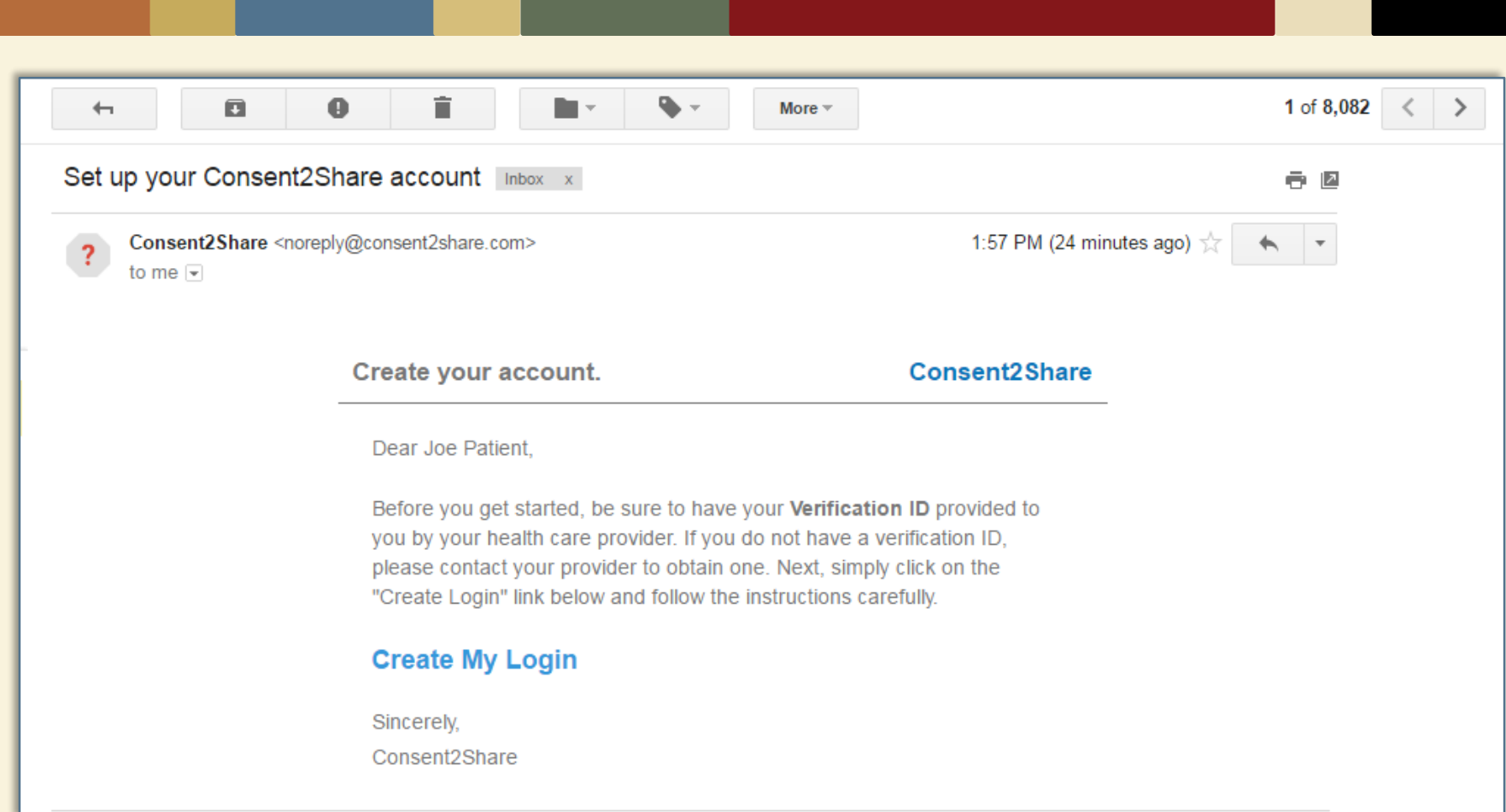

# Verify Patient Account

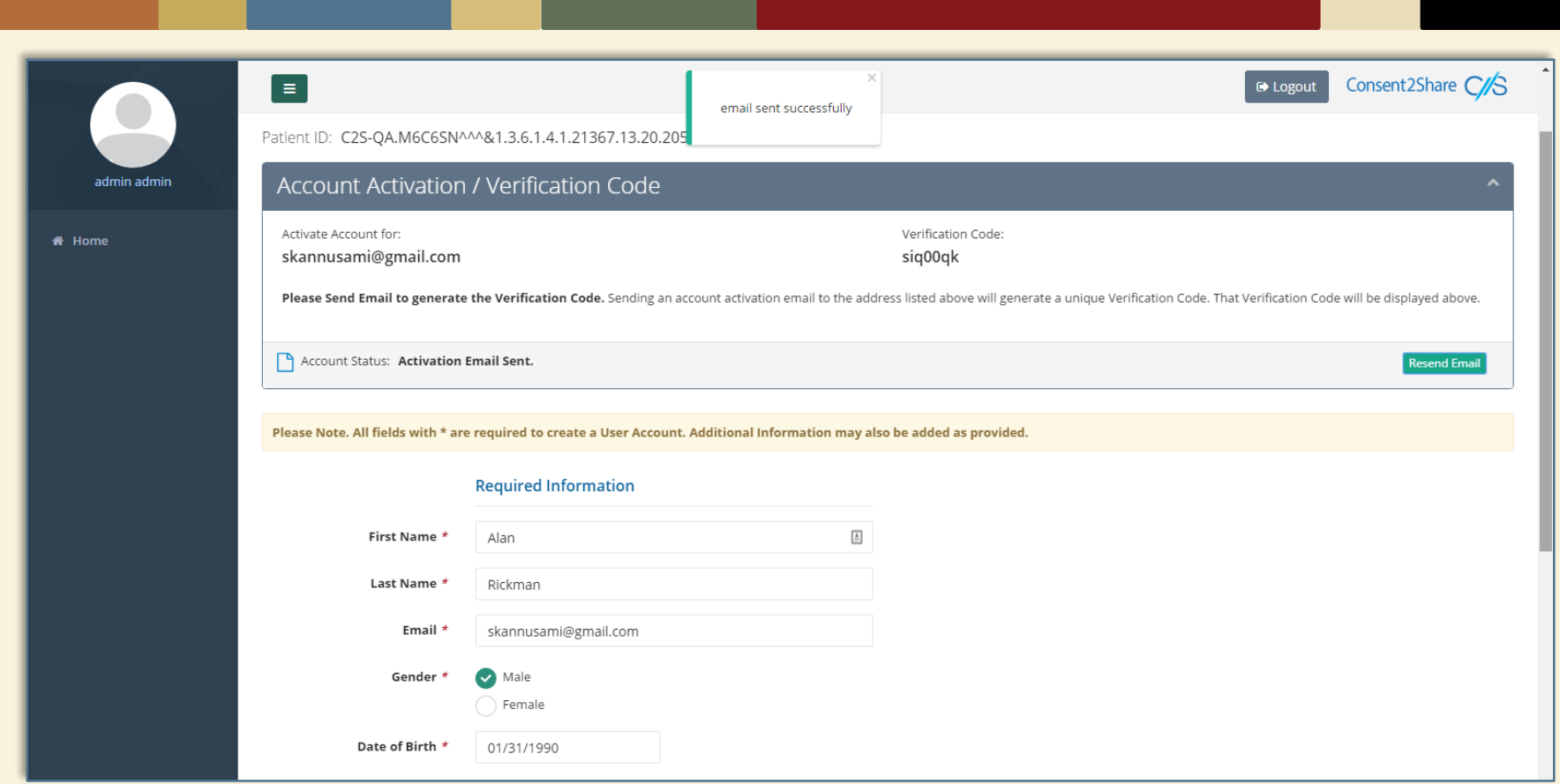

• After you send the verification email to the patient you will see an "email sent successfully" pop-up window at top

# Section 5: Search for Patients

- Consent2Share includes a patient search feature
- Log into the admin portal using your provider credentials

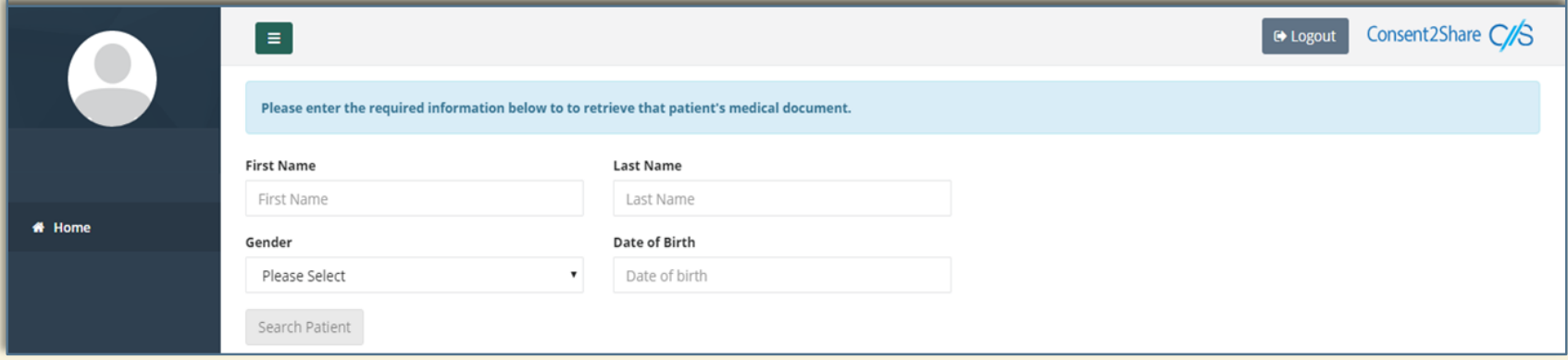

- You need first name, last name, gender, and date of birth to complete the search
- Click Search Patient and you will be brought to the patient's Profile Page

# Retrieving Patient Documents

- Once you successfully searched for a patient, you will be able to locate his or her medical documents under the following two conditions:
	- $\checkmark$  There is an existing valid consent from the patient to you to view the document
	- $\checkmark$  You should select the correct option from the Purpose of Use drop down on the page
- When they are satisfied, you can click the Retrieve Document button to view the document

# Retrieving Patient Documents Page

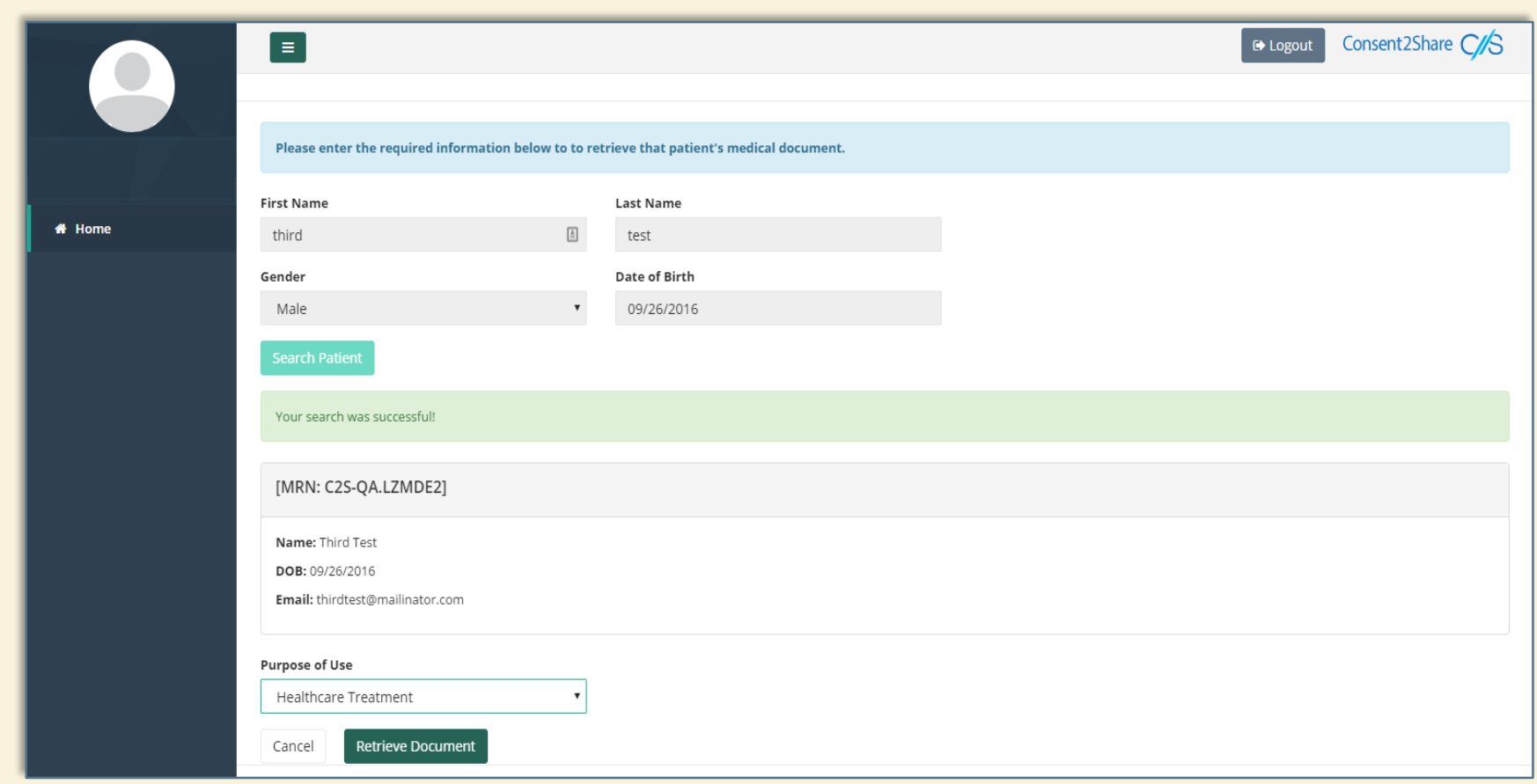